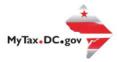

# MyTax.DC.gov User Guide: How to File an Estate Tax Return

Personal Representative of an Estate can register to file an Estate Tax Return via MyTax.DC.gov by following this step-by-step guide. Note: If you do not have a MyTax.DC.gov account, you will need to complete the sign up process before you can register to gain access to a DC estate tax account and file an estate tax return. Please refer to the "How to Sign Up for MyTax.DC.gov User Guide" for further instructions.

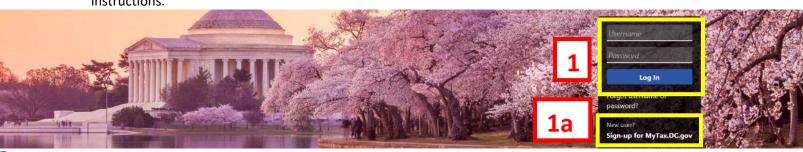

Can't find what you're looking for? Enter keywords here to filter.

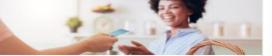

#### Business

I want to...

- > Register a New Business Form FR-500
- > Register a Special Event Form FR-5008
- > Request a Certificate of Clean Hands

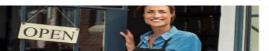

# Clean Hands

want to...

- > Request a Certificate of Clean Hands
- Validate a Certificate of Clean Hands
- Learn More About Certificate of Clean Hands

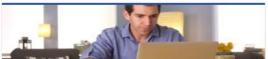

#### Individual

I want to...

- > Check the Status of My Refund
- > Learn More About DC Freefile/Fillable Forms
- > Respond to Verification Letter
- > View Tax Forms

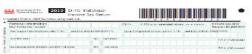

# Forms

I want to...

- Submit an Extension
- View/Retrieve Current Year Tax Forms
- View/Retrieve Prior Year Tax Forms
- > View MeF Information

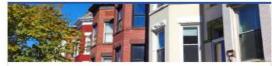

# Real Property

I want to...

- > Make a Real Property Payment
- > Search Real Property by Address or SSL
- > View More Options

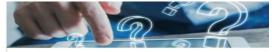

# **Quick Links**

I want to...

- Submit a Customer Service Survey
- View FAQs
- View Tutorials
- > Contact OTR

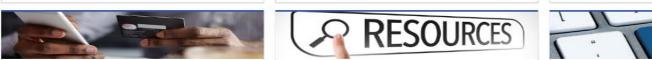

### Quick Payments

want to.

> Pay with Credit/Debit Card

#### Resources

I want to..

> Go to OTR Homepage

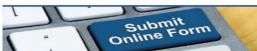

#### Submissions

I want to...

- Retrieve a Saved Submission or Previously Filed Return
- > Submit Requested Documentation
- > Submit VDA

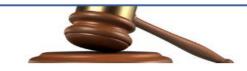

# Tax Law and Guidance

I want to...

- > View Private Letter Rulings
- View DC Tax Code
- View Tax Guidance Issued by OTR
- > View Notices

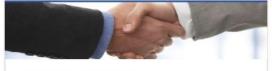

# Taxpayer Advocate

want to...

- View Taxpayer Bill of Rights
- > Request Assistance
- > En Español

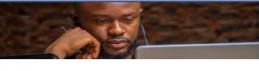

# More...

want to...

- > File Form FR-329 Consumer Use Tax Return
- > Request Government Exemption
- > Request Residential Parking Exemption
- > Search for Certificate/License Exemptions

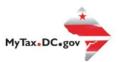

# MyTax.DC.gov User Guide: How to File an Estate Tax Return

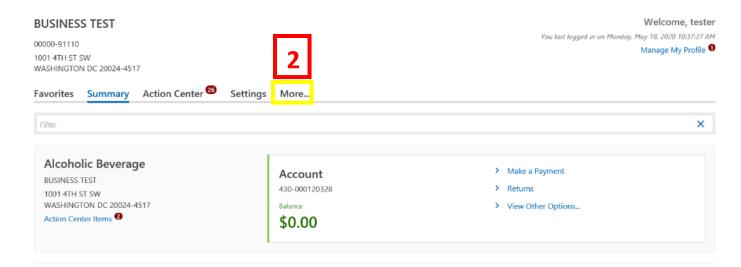

- 1. From the MyTax.DC.gov homepage, log in using your Username and Password.
  - a. If you do not have a MyTax.DC.gov account, click Sign-Up to use MyTax.DC.gov to register for an account (click here to access the "How to Sign up for MyTax.DC.gov" user guide).
- 2. In the user profile, locate and click the "More" tab.

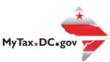

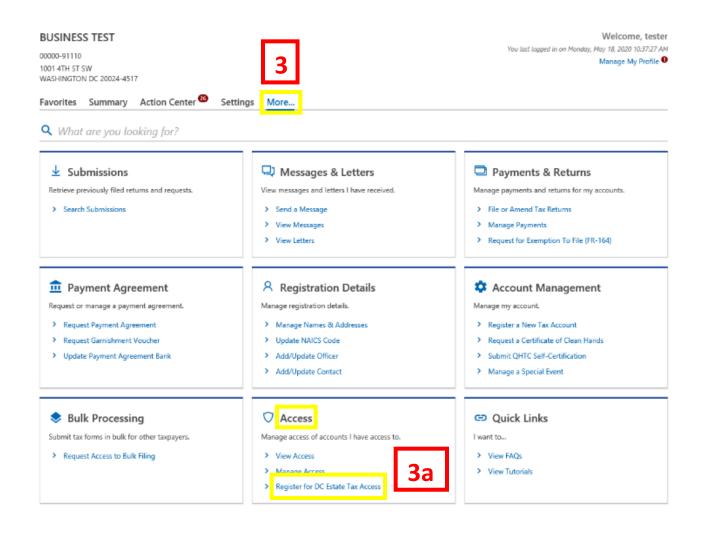

- 3. You will be navigated to **More** options. Locate the **Access** section.
  - a. Locate and click the Register for DC Estate Tax Access link.

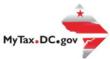

## Estate Tax Registration

BUSINESS TEST 00000-91110

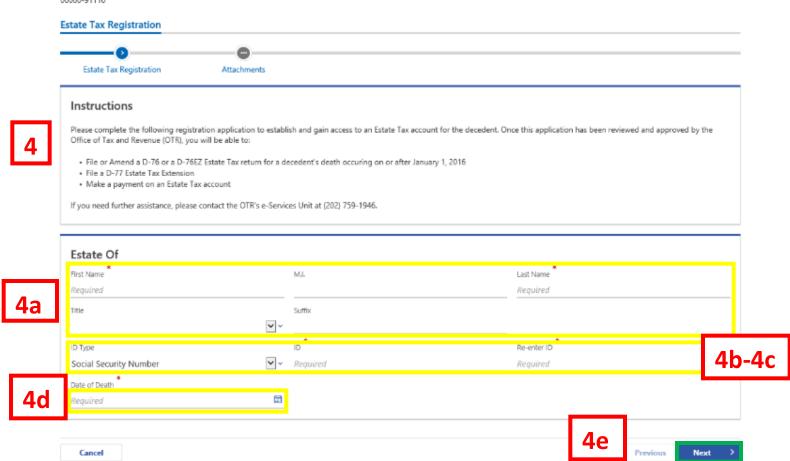

- 4. In order to gain access to an Estate Tax account, you must complete the registration application on the **Estate Tax Registration** page.
  - a. Enter the decedent's **First Name**, **Middle Initial** (if applicable), **Last Name**, **Title** and **Suffix** (if applicable).
  - b. From the **ID Type** drop down bar your can select **Social Security Number (SSN)** or **Individual Taxpayer ID Number (ITIN).**
  - c. Enter the decedent's ID number in the required field and Re-enter the ID.
  - d. Select the decedent's Date of Death.
  - e. Click Next.

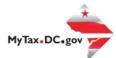

# Estate Tax Registration

BUSINESS TEST 00000-91110

# **Estate Tax Registration**

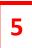

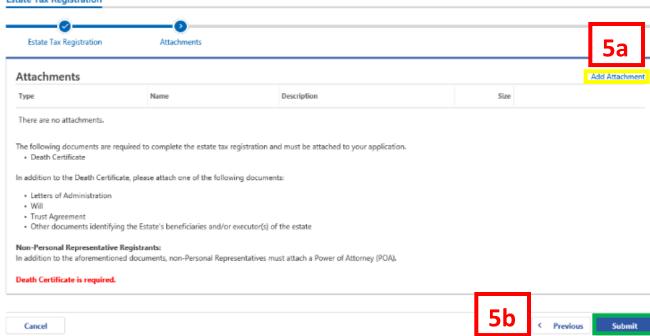

- 5. On the **Attachments** page, attach the required documents (i.e. **Death Certificate, Letters of Administration**) to complete the estate tax registration application.
  - a. Click the Add Attachment button to upload the required documents.
  - b. Click **Submit** once all the required documents have been attached.

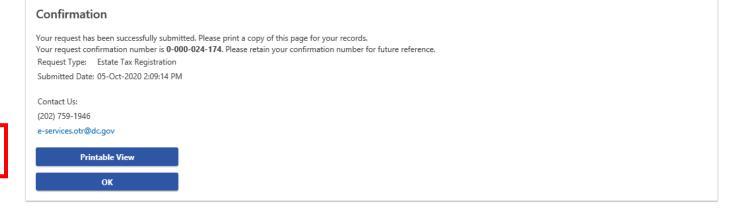

6. A **Confirmation** page displays. To obtain a printed copy of this page, click **Printable View.** Otherwise, click **OK.** 

**Note:** OTR will review and process your application. If your application is approved, you will receive a notification alerting you of your access to the estate tax account. If your application is denied, you will also receive a notification and you will need to complete the estate tax registration application process again with the correct documentation.

6

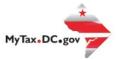

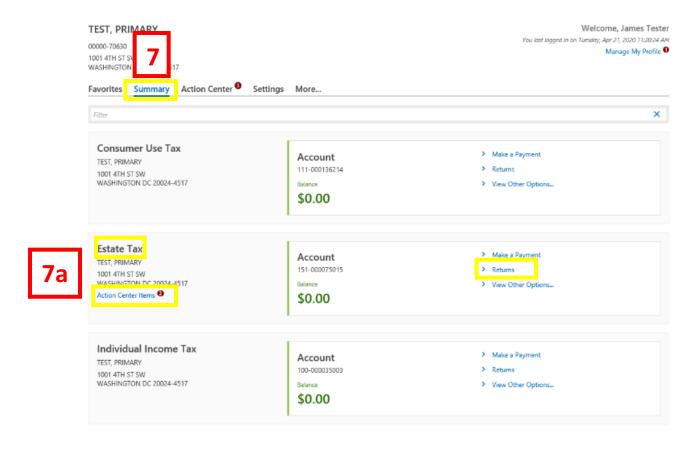

- 7. Once OTR approves your application, when you log in to your MyTax.DC.gov profile, you will see that you have access to the **Estate Tax** Account under your **Summary** page.
  - a. Any time special attention is needed for the estate tax account, you will notice a message that this account has "Action Center Items". In this case it is to file the Estate tax return. Click on the Returns hyperlink.

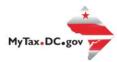

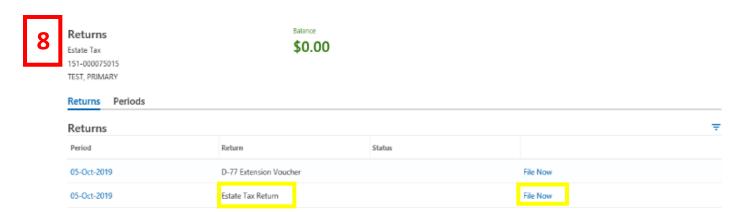

8. Under the **Returns** section, click the **File Now** hyperlink for the return you are filing. **Note:** You can also click **File Return for** a [specific period] under **Periods**.

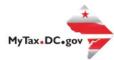

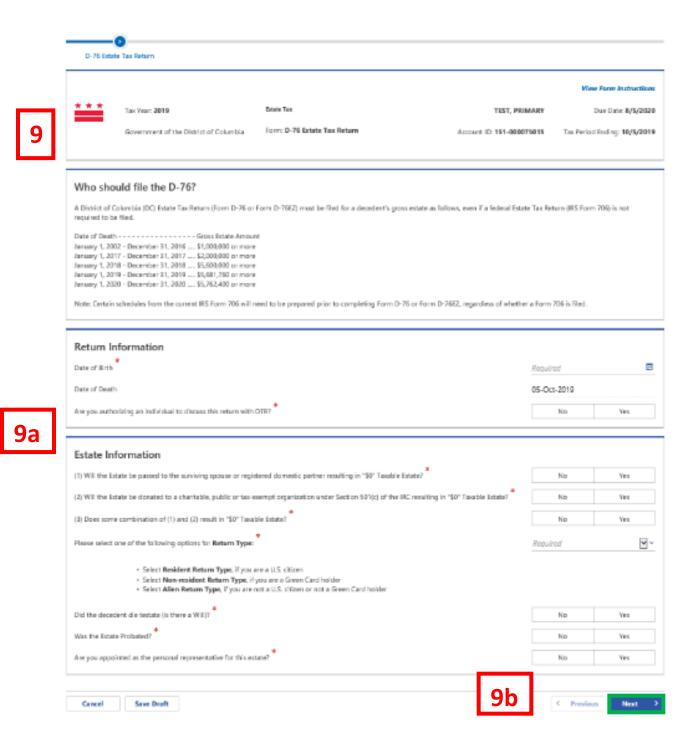

- 9. The **D-76 Estate Tax** Return will appear.
  - a. Answer the required questions on the return.
  - b. Once completed click Next.

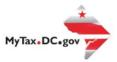

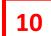

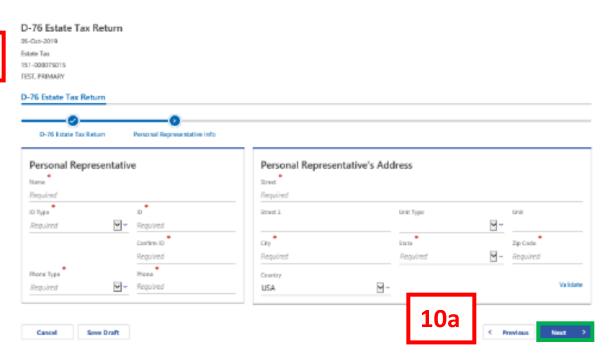

- 10. As the **Personal Representative** of the Estate, complete the required fields with your contact information.
  - a. Once completed click Next.

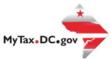

| D-76 Estate Tax Return<br>05-Oct-2019<br>Estate Tax<br>151-000075015<br>TEST, PRIMARY          |                              |                        |
|------------------------------------------------------------------------------------------------|------------------------------|------------------------|
| D-76 Estate Tax Return  D-76 Estate Tax Return  Personal Representative Info  Gross Salate     |                              |                        |
| Gross Estate                                                                                   |                              |                        |
| Ham No. Gross Litate                                                                           | Check Box if Alternate Value | Value at Date of Death |
| 1. Schedule A - Real Estate                                                                    |                              | \$0                    |
| 2. Schedule B - Stocks and Bonds                                                               |                              | \$0                    |
| 3. Schedule C - Mortgages, Notes, and Cash                                                     |                              | \$0                    |
| 4. Schedule D - Insurance on the Decedent's Life (attack federal Form(s) 712)                  |                              | \$0                    |
| 5. Schedule E - Jointly Owned Property (attach fed Form(s) 712 for life insurance)             |                              | \$0                    |
| 6. Schedule F - Other Miscellaneous Property (att. fed Formb) 712 for life insurance)          |                              | \$0                    |
| 7. Schedule G - Transfers During Decedent's Life (att. fed Form(s) 712 for life insurance)     |                              | 50                     |
| 8. Schedule H - Powers of Appointment                                                          |                              | 50                     |
| 9. Schedule I - Annuities                                                                      |                              | 50                     |
| 10. Estimated value of assets subject to the special rule of Reg. section 20.2010-2T(a)(7)(ii) |                              | 50                     |
| 11. Total gross estate (add items 1 through 10)                                                |                              | \$0                    |
| 12. Schedule U - Qualified Conservation Easement Exclusion                                     |                              | \$D                    |
| 1.8. Total gross estate less exclusion (subtract item 12 from item 11)                         |                              | \$0                    |
|                                                                                                | 4.6                          |                        |
| Cancel Save Droft                                                                              | 11a                          | C Previous Next 2      |

- 11. Enter the values for the **Gross Estate** page.
  - a. Click Next.

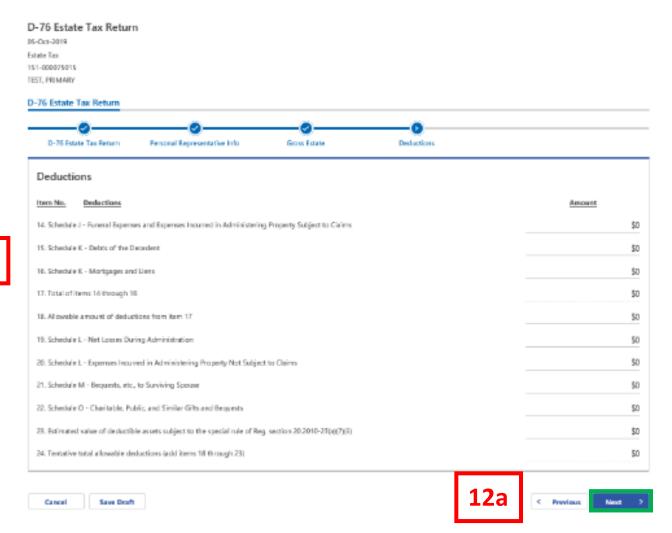

- 12. Enter the **Amount** for the **Deductions** page.
  - a. Click Next.

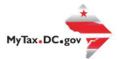

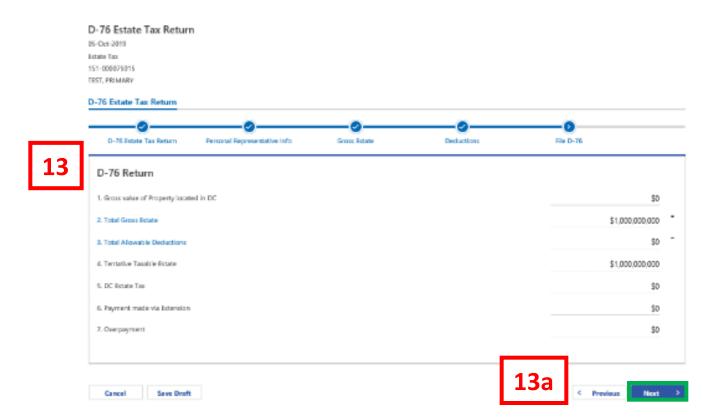

- 13. Enter the values for the **Estate Information** page.
  - a. Click Next.

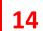

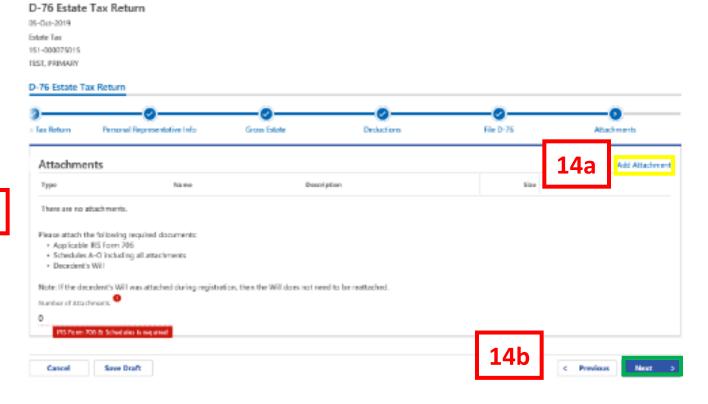

- 14. On the **Attachments** page, attach all required documents needed to file the Estate Tax return (i.e. IRS Form 706).
  - a. Click the **Add Attachment** button to upload the required documents.
  - b. Click **Next** once all the required documents have been attached.

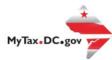

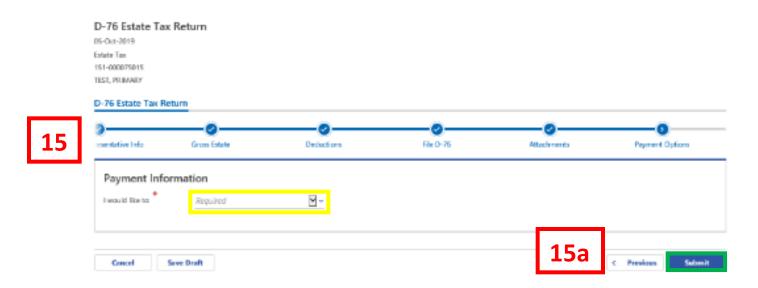

- 15. Select the appropriate **Payment Options** from the drop-down bar. You may choose **No Payment is Needed** when you are filing a zero return. The option **Pay Later** allows you to submit the return without making a payment. For this example, we will choose to **Pay by ACH Debit**.
  - a. Click Submit.

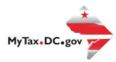

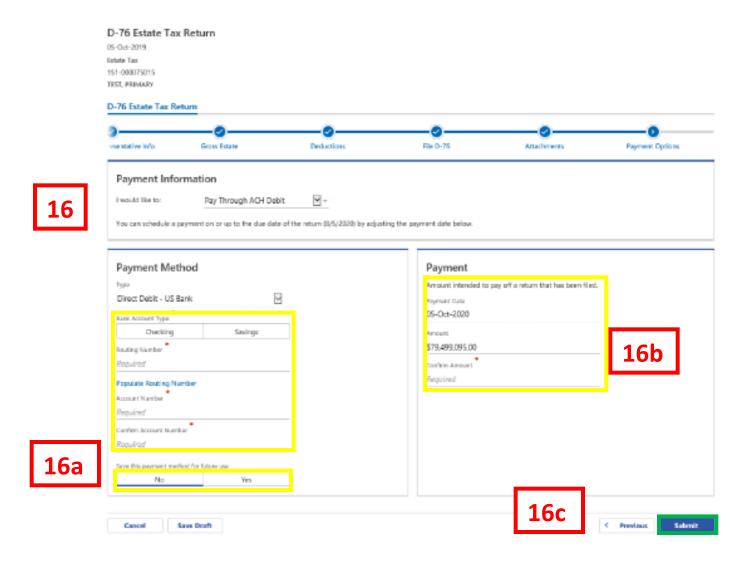

- 16. Enter your bank account information into the **Payment Method** section including Bank Account **Type**, Routing Number, and Account Number. Confirm your Account Number.
  - a. If you would like MyTax.DC.gov to store your bank account information, click **Yes** beneath **Save this payment method for future use**. For this example, we selected **No**.
  - b. In the Payment section, your payment date will automatically populate. Enter the Amount of your payment and Confirm that amount.
     NOTE: If you would like to schedule a payment in the future, you can do so from the account summary page by clicking the "Make a Payment" hyperlink. Payments can be scheduled up to one year in advance.
  - c. Click Submit.

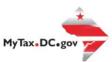

# Confirmation

 $\times$ 

**17** 

I swear under penalty of law, that I have examined all assets and documents of this estate including accompanying schedules and statements, and to the best of my knowledge, information and belief, all statements made herein are true, correct and complete. I hereby authorize the Office of Tax and Revenue to debit my bank account in the amount of \$79,499,095.00.

Enter your password below to electronically sign this return.

Password \*

17a Cancel OK

- 17. In the **Confirmation** pop-up window, enter your MyTax.DC.gov Password, which will act as your electronic signature.
  - a. Click OK.

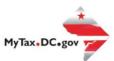

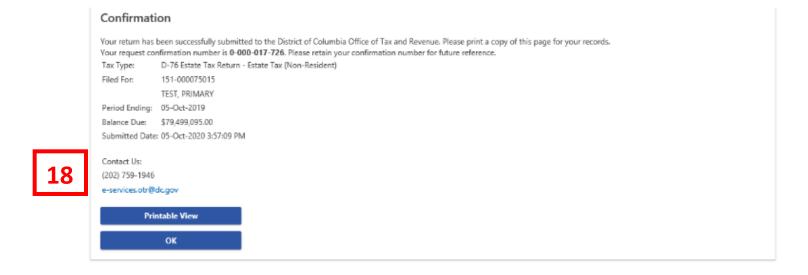

18. A **Confirmation** page displays. To obtain a printed copy of this page, click Printable View. Otherwise, click **OK**.